#### СОГЛАСОВАНО

Технический директор **ООО «НИЦ «ЭНЕРГО»** 

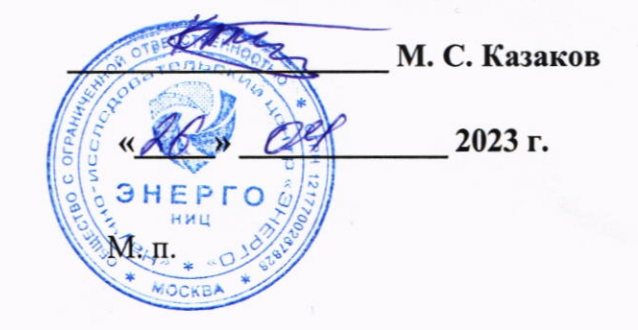

## Государственная система обеспечения единства измерений

## Аппаратура многоканальная измерительная управляющая **ONYX**

Методика поверки

# МП-НИЦЭ-026-23

г. Москва 2023 г.

## Содержание

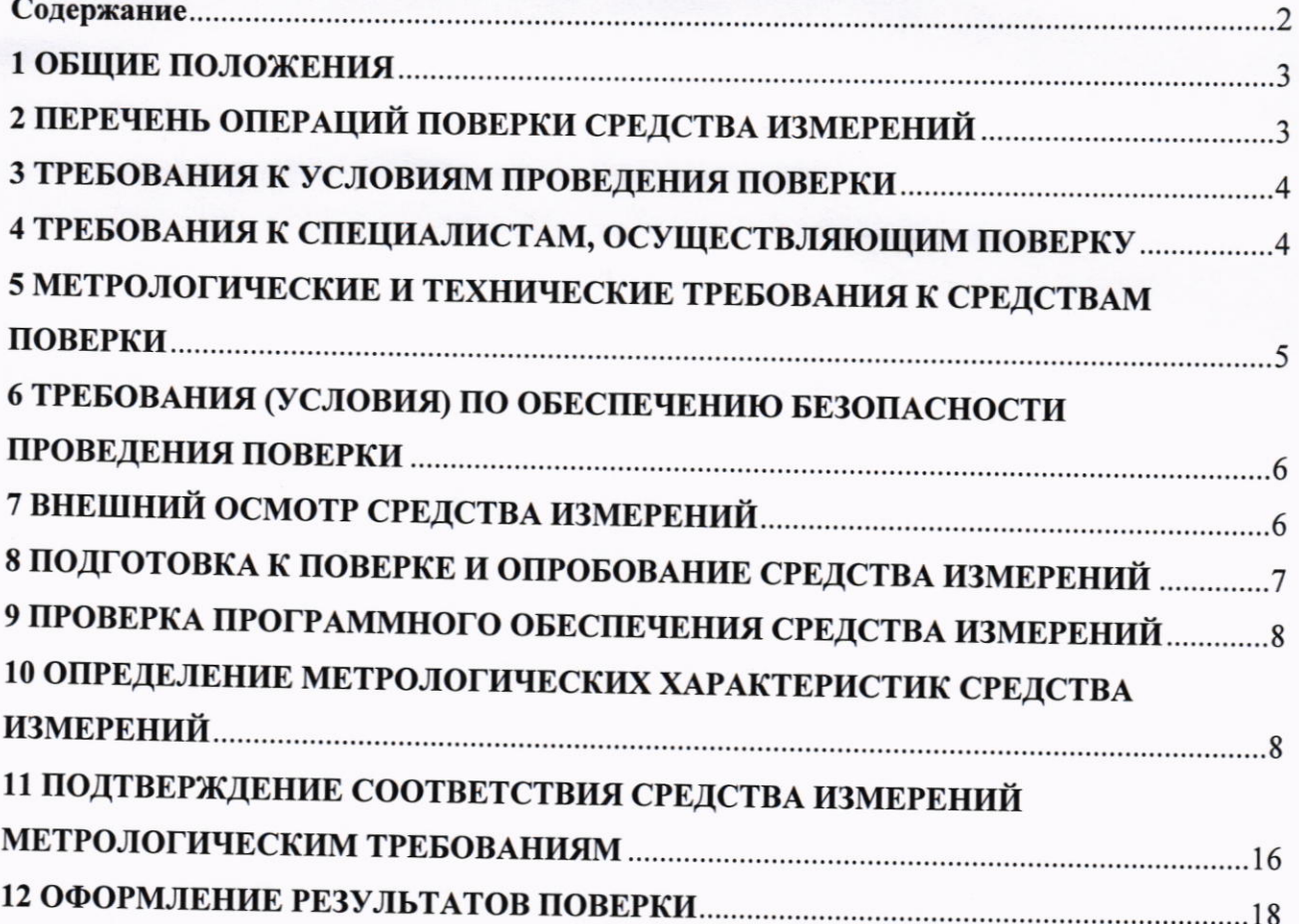

#### 1 ОБЩИЕ ПОЛОЖЕНИЯ

1.1 Настоящая методика поверки распространяется на аппаратуру многоканальную измерительную управляющую ONYX (далее - аппаратура), изготавливаемую Hangzhou Radiant Digital Technology Co., Ltd, Китай, и устанавливает методику их первичной и периодической поверок.

1.2 При проведении поверки должна обеспечиваться прослеживаемость аппаратуры к гэт1-2022 согласно государственной поверочной схеме, утвержденной Приказом Федерального агентства по техническому регулированию и метрологии от 26 сентября 2022 года № 2360, гэт14-2014 согласно государственной поверочной схеме, утвержденной Приказом Федерального агентства по техническому регулированию и метрологии от 30 декабря 2019 г. № 3456, гэт13-01 согласно государственной поверочной схеме, утвержденной Приказом Федерального агентства по техническому регулированию и метрологии от 30 декабря 2019 года № 3457, гэт4-91 согласно государственной поверочной схеме, утвержденной Приказом Федерального агентства по техническому регулированию и метрологии от 01 октября 2018 года № 2091, гэт89-2008 согласно государственной поверочной схеме, утвержденной Приказом Федерального агентства по техническому регулированию и метрологии от 03 сентября 2021 года № 1942.

1.3 Допускается проведение первичной (периодической) поверки отдельных измерительных каналов средства измерений и проведение периодической поверки для меньшего числа измеряемых величин в соответствии с заявлением владельца средства измерений, с обязательным указанием в сведениях о поверке информации об объеме проведенной поверки.

1.4 Поверка аппаратуры должна проводиться в соответствии с требованиями настоящей методики поверки.

1.5 Методы, обеспечивающие реализацию методики поверки, - прямой метод измерений, метод непосредственного сличения.

1.6 В результате поверки должны быть подтверждены метрологические требования, приведенные в Приложении А.

# 2 ПЕРЕЧЕНЬ ОПЕРАЦИЙ ПОВЕРКИ СРЕДСТВА ИЗМЕРЕНИЙ

2.1 При проведении поверки выполняют операции, указанные в таблице 1.

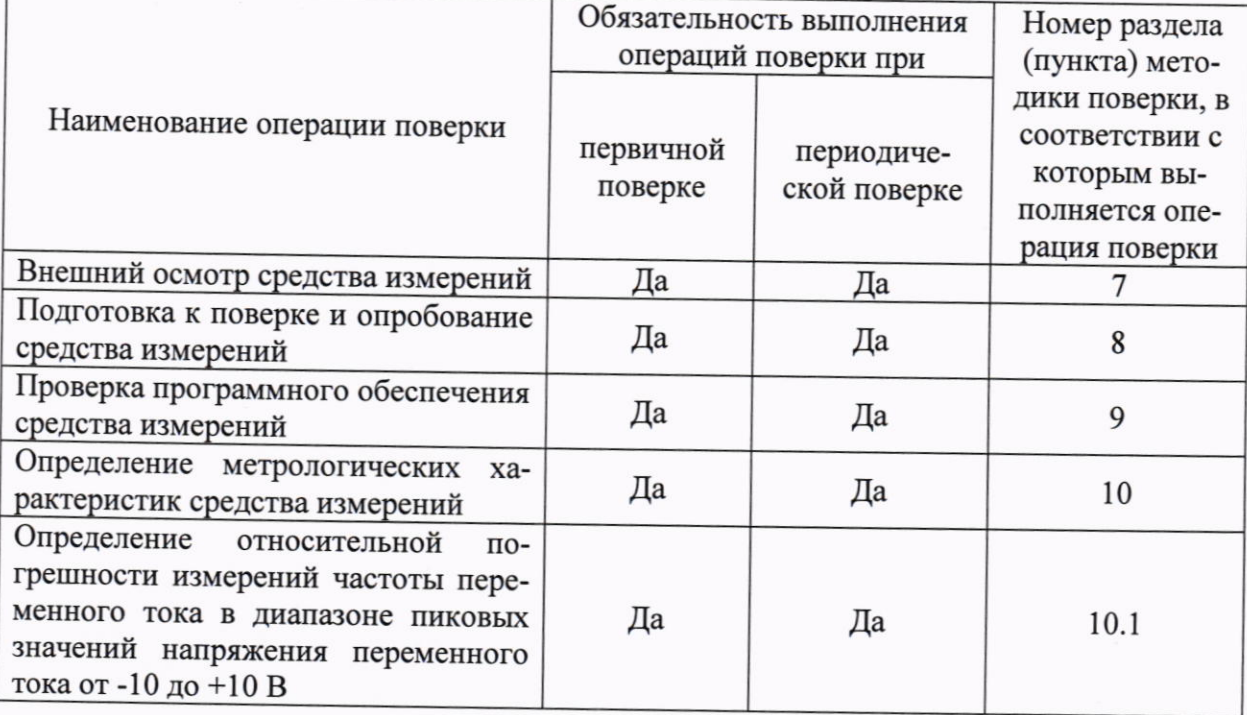

Таблица 1 - Операции поверки

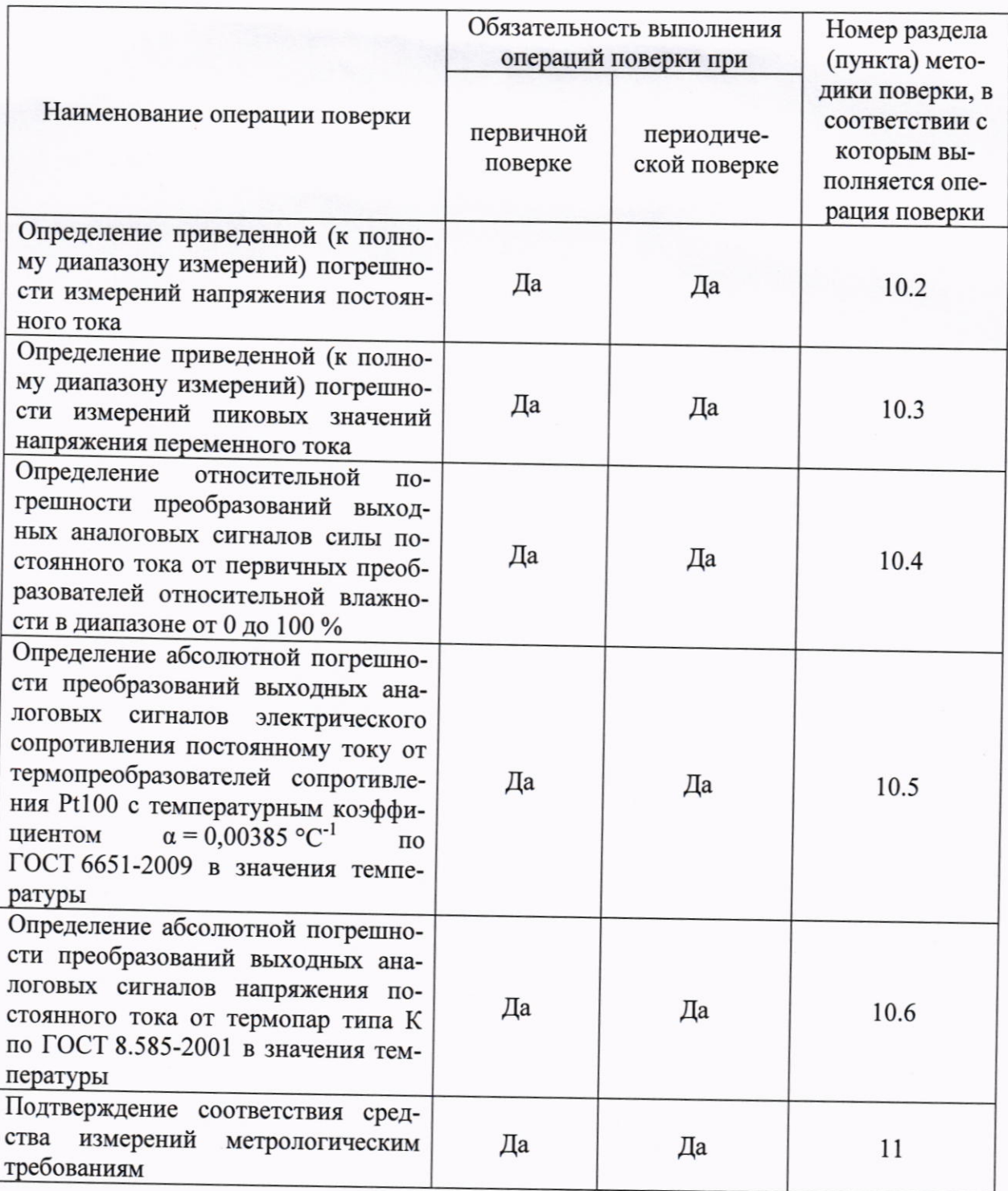

## 3 ТРЕБОВАНИЯ К УСЛОВИЯМ ПРОВЕДЕНИЯ ПОВЕРКИ

3.1 При проведении поверки должны соблюдаться следующие условия:

- температура окружающей среды плюс (25±5) °С;

- относительная влажность от 30 до 80 %.

# 4 ТРЕБОВАНИЯ К СПЕЦИАЛИСТАМ, ОСУЩЕСТВЛЯЮЩИМ ПОВЕРКУ

4.1 К проведению поверки допускаются лица, изучившие настоящую методику поверки, эксплуатационную документацию на поверяемую аппаратуру и средства поверки.

4.2 К проведению поверки допускаются лица, соответствующие требованиям, изложенным в статье 41 Приказа Минэкономразвития России от 26.10.2020 года № 707 (ред. от 30.12.2020 года) «Об утверждении критериев аккредитации и перечня документов, подтверждающих соответствие заявителя, аккредитованного лица критериям аккредитации».

## 5 МЕТРОЛОГИЧЕСКИЕ И ТЕХНИЧЕСКИЕ ТРЕБОВАНИЯ К СРЕДСТВАМ ПОВЕРКИ

## Таблица 2 - Средства поверки

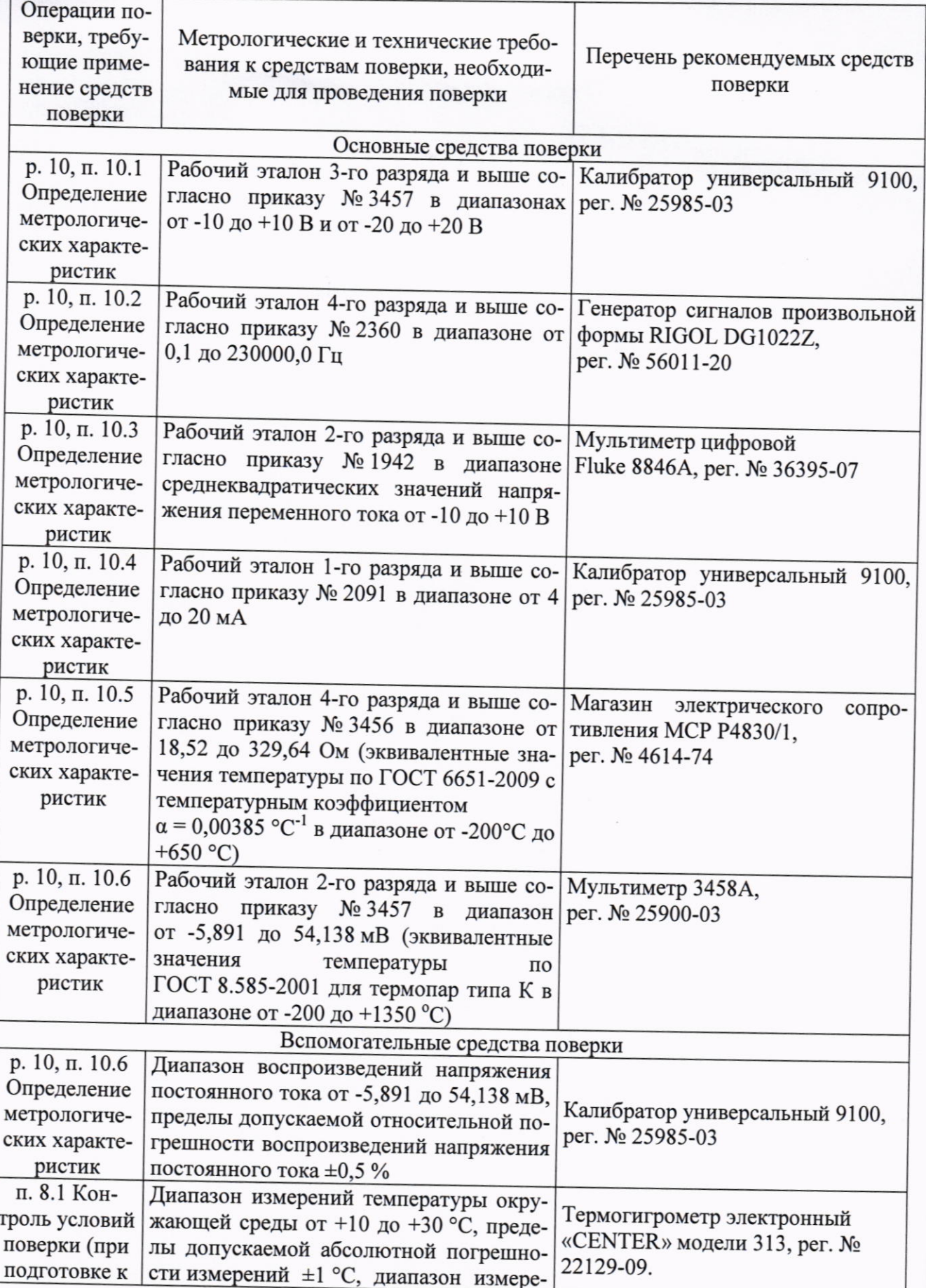

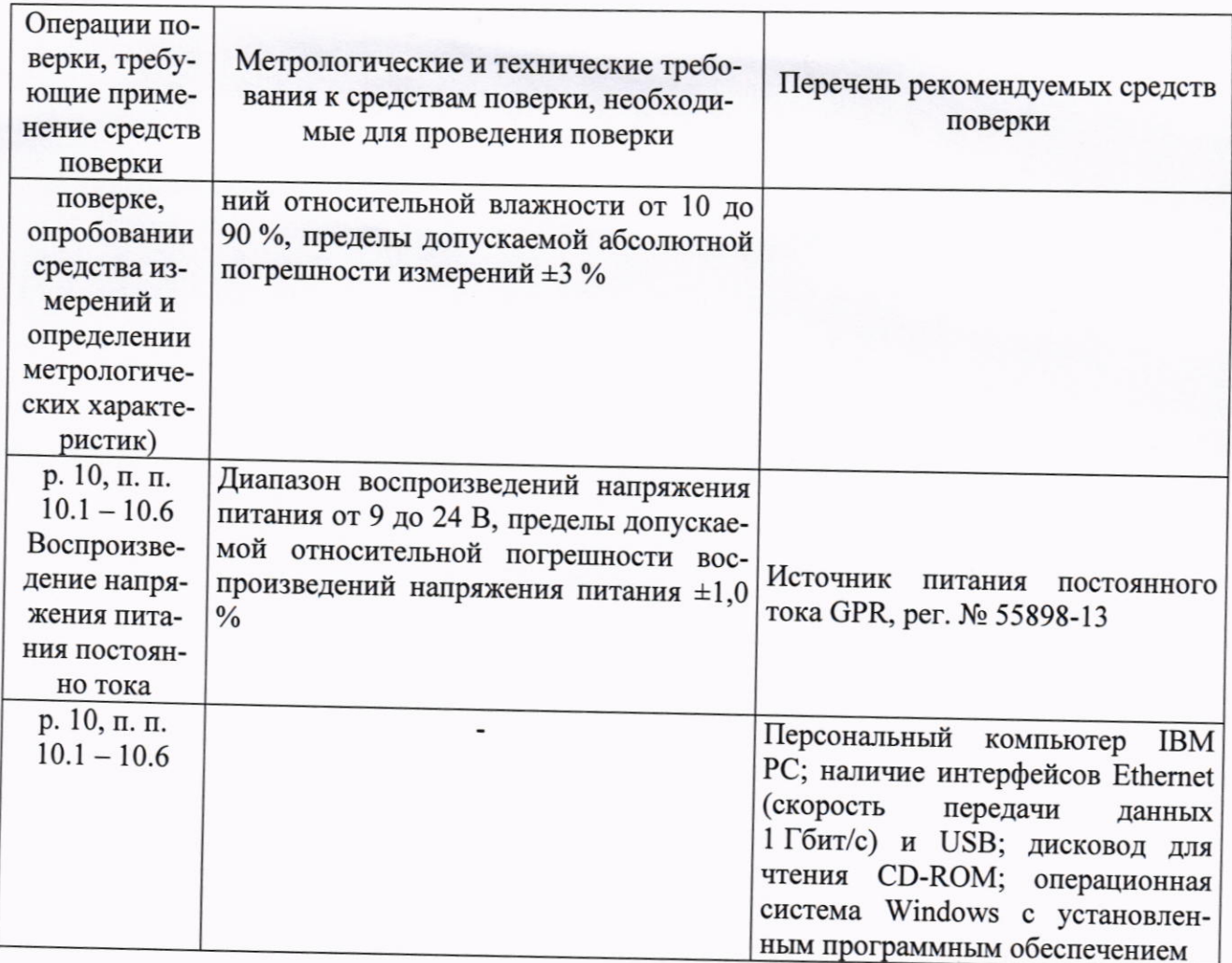

Допускается применение средств поверки с метрологическими и техническими характеристиками, обеспечивающими требуемую точность передачи единиц величин поверяемому средству измерений, установленную Приказом Федерального агентства по техническому регулированию и метрологии от 26 сентября 2022 года № 2360, от 30 декабря 2019 г. № 3456, от 30 декабря 2019 года № 3457, от 01 октября 2018 года № 2091, от 03 сентября 2021 года No 1942.

#### 6 ТРЕБОВАНИЯ (УСЛОВИЯ) ПО ОБЕСПЕЧЕНИЮ БЕЗОПАСНОСТИ ПРОВЕДЕНИЯ ПОВЕРКИ

6.1 При проведении поверки необходимо соблюдать требования безопасности, установленные ГОСТ 12.3.019-80, «Правилами технической эксплуатации электроустановок потребителей». Также должны быть соблюдены требования безопасности, изложенные в эксплуатационных документах на поверяемую аппаратуру и применяемые средства поверки.

# 7 ВНЕШНИЙ ОСМОТР СРЕДСТВА ИЗМЕРЕНИЙ

Аппаратура допускается к дальнейшей поверке, если:

- внешний вид аппаратуры соответствует описанию и изображению, приведенному в описании типа;

- отсутствуют видимые дефекты, способные оказать влияние на безопасность проведения поверки или результаты поверки.

Примечание - При выявлении дефектов, способных оказать влияние на безопасность проведения поверки или результаты поверки, устанавливается возможность их устранения до проведения поверки. При наличии возможности устранения дефектов, выявленные дефекты устраняются, и аппаратура допускается к дальнейшей поверке. При отсутствии возможности устранения дефектов, аппаратура к дальнейшей поверке не допускается.

## 8 ПОДГОТОВКА К ПОВЕРКЕ И ОПРОБОВАНИЕ СРЕДСТВА ИЗМЕРЕНИЙ

 $8.1 \text{ Перед}$ проведением поверки необходимо выполнить следующие подготовительные работы:

- изучить эксплуатационную документацию на поверяемую аппаратуру и на применяемые средства поверки;

- выдержать аппаратуру в условиях окружающей среды, указанных в п. 3.1, не менее 2 ч, если она находилась в климатических условиях, отличающихся от указанных в п. 3.1, и подготовить ее к работе в соответствии с его эксплуатационной документацией;

- подготовить к работе средства поверки в соответствии с указаниями их эксплуатационной документации.

- провести контроль условий поверки на соответствие требованиям, указанным в разделе 3, с помощью оборудования, указанного в таблице 2.

8.2 Опробование средства измерений

Опробование средства измерений проводить следующим образом:

- подключить аппаратуру к сети питания и включить ее, в соответствии с рекомендациями руководства по эксплуатации на аппаратуру;

- подключить аппаратуру к персональному компьютеру (далее - ПК) согласно рекомендациям, приведенным в руководстве по эксплуатации. Настройка подключения посредством протокола передачи данных Ethernet приведена в приложении Б;

- запустить на ПК программу ODM-Dynamic Signal Analyzer;

- в открывшемся окне нажать кнопку «Login» без указания пароля доступа (Password);

- в стартовом окне ODM перейти по ссылке «FFT Spectral Analysis»;

- для модификаций аппаратуры ONYX-Ce, ONYX-Ci, ONYX-Bs, ONYX-B, ONYX-X, ONYX-XC, ONYX-S, ONYX-T, ONYX-Xr, ONYX-XCr, ONYX-Sr, ONYX-Gr, ONYX-Tr, ONYX-Mr, ONYX-CR, ONYX-CRm в окне выбора типов сигналов отметить: «APS: Auto Power Spectra using FFT»;

- в правом верхней углу рабочего окна нажать на кнопку «Connect» для установления соединения аппаратуры с ПК;

- после нажатия на кнопку «Connect» в меню управления должна появиться надпись состояния аппаратуры «Online» взамен «Offline» (см. рисунок 1);

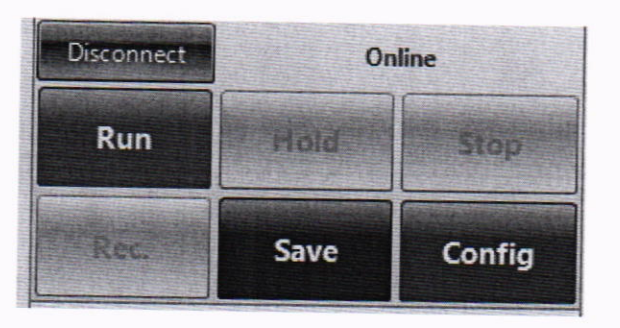

Рисунок 1 - Внешний вид меню управления - состояние «Online»

- нажать кнопку «RUN» и зафиксировать на мониторе ПК осциллограммы, графики и (или) частотный спектр сигналов на входе каналов (шум холостого хода каналов/наводки от линий связи);

- для модификаций аппаратуры ONYX-P4, ONYX-P8, ONYX-P16 нажать кнопку «Setup» в левом верхнем углу рабочего окна или клавишу F1;

- последовательно выбрать: CSA Application -> Transient and Spectral Analysis ->

APS (x), где х - число активных каналов;

- после загрузки выбранного режима в рабочем окне появятся базовые окна спектра мощности и временная развертка сигнала (шум холостого хода каналов/наводка с линий связи со средствами поверки);

- для модификации ONYX-TH запустить на ПК программу ODM-Temperature Humidity Vibration:

- в стартовом окне ODM выбрать режим Temperature Humidity Control - настроить новое испытание согласно руководству по эксплуатации (задать имя испытания и привязать его в состав которой входит поверяемая аппаратура);

- в меню управления «Config», на вкладке системные события и действия «Event action and rules» произвести отключение реакции на команды, поступающие на цифровые входы, а также отключить действия при потере контрольного канала управления и накоротко соединить клеммы, предназначенные для подключения первичных измерительных преобразователей температуры;

- далее необходимо активировать все каналы, подлежащие поверке, и нажать кнопку «RUN» (будет проведено подключение аппаратуры к ПК, ее синхронизация, отсутствие настройки ПИД регулятора пропустить), система должна запуститься и отображать нулевые сигналы, после чего тест можно завершить, нажав кнопку «STOP».

Аппаратура допускается к дальнейшей поверке, если при опробовании соблюдаются все вышеперечисленные требования для соответствующей модификации аппаратуры.

# 9 ПРОВЕРКА ПРОГРАММНОГО ОБЕСПЕЧЕНИЯ СРЕДСТВА ИЗМЕРЕНИЙ

9.1 Для проверки внешнего ПО «Onyx Data Management» необходимо подключить аппаратуру к персональному компьютеру и после установления соединения считать идентификационные признаки программного обеспечения аппаратуры (номер версии программного обеспечения) в соответствующем разделе меню программного обеспечения.

9.2 Проверить, что версия ПО соответствует информации, указанной в описании типа.

9.3 Аппаратура допускается к дальнейшей поверке, если программное обеспечение соответствует требованиям, указанным в описании типа.

## 10 ОПРЕДЕЛЕНИЕ МЕТРОЛОГИЧЕСКИХ ХАРАКТЕРИСТИК СРЕДСТВА **ИЗМЕРЕНИЙ**

10.1 Определение приведенной (к полному диапазону измерений) погрешности измерений напряжения постоянного тока для модификаций ONYX-Ce v1, ONYX-Ci v1, ONYX-Ce v2, ONYX-Ci v2, ONYX-Bs, ONYX-B, ONYX-Mr, ONYX-X v1, ONYX-Xr v1, ONYX-XC v1, ONYX-XCr v1, ONYX-X v2, ONYX-Xr v2, ONYX-XC v2, ONYX-XCr v2, ONYX-S, ONYX-Sr, ONYX-Gr, ONYX-P4, ONYX-P8, ONYX-P16

10.1.1 Определение приведенной (к полному диапазону измерений) погрешности измерений напряжения постоянного тока проводится при пяти значениях входного сигнала, соответствующих от 0 % до 10 %, от 20 % до 35 %, от 45 % до 55 %, от 70 % до 80 %, от 90 % до 100 % от полного диапазона измерений напряжения постоянного тока.

10.1.2 Подключить калибратор универсальный 9100 к аппаратуре согласно рисунку 2.

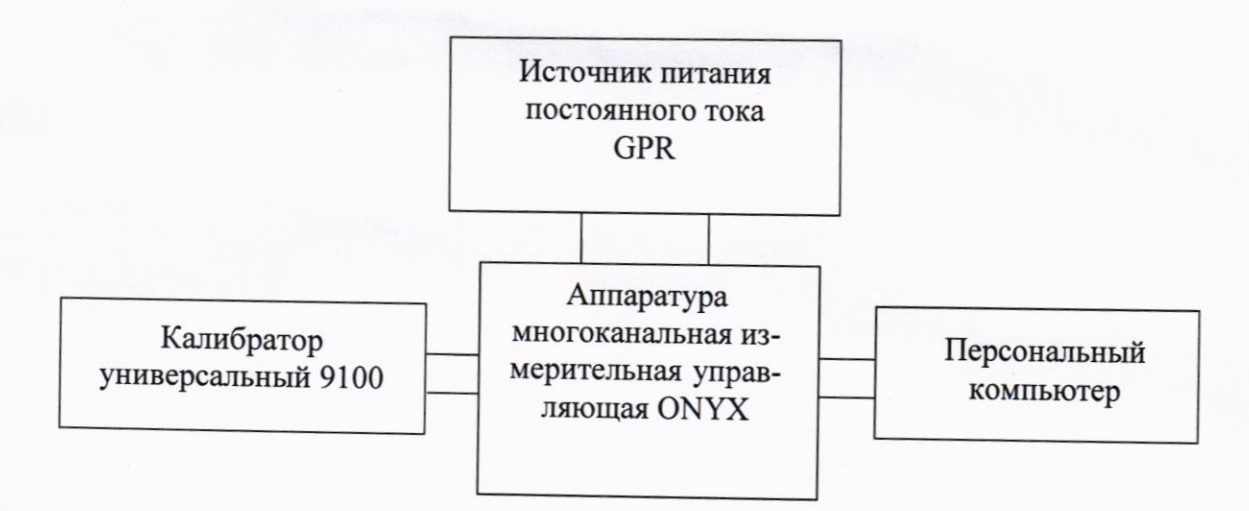

Рисунок 2 - Схема подключений для определения приведенной (к полному диапазону измерений) погрешности измерений напряжения постоянного тока

10.1.3 Подать на аппаратуру напряжение питания постоянного тока, равное 15 В.

10.1.4 Для модификаций ONYX-Ce v1, ONYX-Ci v1, ONYX-Ce v2, ONYX-Ci v2, ONYX-Bs, ONYX-B, ONYX-Mr, ONYX-X v1, ONYX-Xr v1, ONYX-XC v1, ONYX-XCr v1, ONYX-X v2, ONYX-Xr v2, ONYX-XC v2, ONYX-XCr v2, ONYX-S, ONYX-Sr, ONYX-Gr:

10.1.4.1 Сочетанием клавиш CTRL+I (или меню Setup-> Input Channels) открыть окно настройки входных каналов. Произвести следующие настройки:

- активировать все каналы, подлежащие поверке;

- установить тип измеряемой величины (Measurement quantity) - Напряжение/Voltage:

- установить чувствительность 1000 мВ/В - т.е. 1 к 1;

- установить тип входа - постоянный ток, несимметричный (DC-Single End);

- подтвердить настройки клавишей ОК.

10.1.4.2 Открыть окно Numeric Display сочетанием клавиш CTRL+8 или соответствующей кнопкой в меню View.

10.1.4.3 Зайти в настройки окна (Property) и настроить параметры отображаемой информации:

- измерительный канал;

- количество отображаемых знаков: 10;

- тип измерения - MEAN.

10.1.4.4 На контрольной панели (Control Panel) ODM настроить следующие парамет-

ры:

- диапазон частот (frequency range) -  $11,52$  кГц;

- размер блока/количество линий (Block size/Line) - 32768/14400;

- тип окна (Windows) - оставить по умолчанию;

- перекрытие (Overlap ratio) - оставить по умолчанию;

- режим усреднения - оставить по умолчанию;

- количество усреднений - оставить по умолчанию.

10.1.4.5 Нажать клавишу RUN, подтвердить правильность настроек (нажать ОК в появившемся окне), аппаратура готова к поверке.

10.1.5 Для модификаций ONYX-P4, ONYX-P8, ONYX-P16:

10.1.5.1 Установить частоту выборки 102,4 кГц (Param->Sampling Rate (Fs)).

10.1.5.2 Установить Block Size: 32768/14400, Average Time: 5 (Param.->Analysis Parame-ters).

10.1.5.3 Настроить входные каналы, подлежащие поверке: Sensitivity: 1000 mV/V, Input Mode: DC-Single End (Param.->Input Channels).

10.1.5.4 Настроить отображение каналов, подлежащих поверке: для верхнего графика цифровой дисплей, для нижнего APS() (Traces-> Trace and Window Settings->Two Trace).

10.1.6 Подать на вход аппаратуры требуемое значение напряжения постоянного тока с помощью калибратора универсального 9100.

10.1.7 После установления показаний с помощью программного обеспечения (далее - ПО) считать с экрана персонального компьютера (далее - ПК) измеренное значение напряжения постоянного тока, а также с экрана аппаратуры для модификаций ONYX-P4, ONYX-P8, ONYX-P16.

10.1.8 Повторить п.п. 10.1.6 - 10.1.7 для каждого канала измерений напряжения постоянного тока.

10.2 Определение относительной погрешности измерений частоты переменного тока в диапазоне пиковых значений напряжения переменного тока от -10 до +10 В для модификаций ONYX-Ce v1, ONYX-Ci v1, ONYX-Ce v2, ONYX-Ci v2 ONYX-Bs, ONYX-B, ONYX-Mr, ONYX-X v1, ONYX-XC v1, ONYX-Xr v1, ONYX-XCr v1, ONYX-X v2, ONYX-XC v2, ONYX-Xr v2, ONYX-XCr v2, ONYX-S, ONYX-Sr, ONYX-Gr, ONYX-P4, ONYX-P8, ONYX-P16

10.2.1 Определение относительной погрешности измерений частоты переменного тока в диапазоне пиковых значений напряжения переменного тока от -10 до +10 В проводится при пяти значениях входного сигнала синусоидальной формы, соответствующих от 0 % до 10 %, от 20 % до 35 %, от 45 % до 55 %, от 70 % до 80 %, от 90 % до 100 % от диапазона измерений частоты переменного тока.

10.2.2 Подключить генератор сигналов произвольной формы RIGOL DG1022Z к аппаратуре согласно рисунку 3:

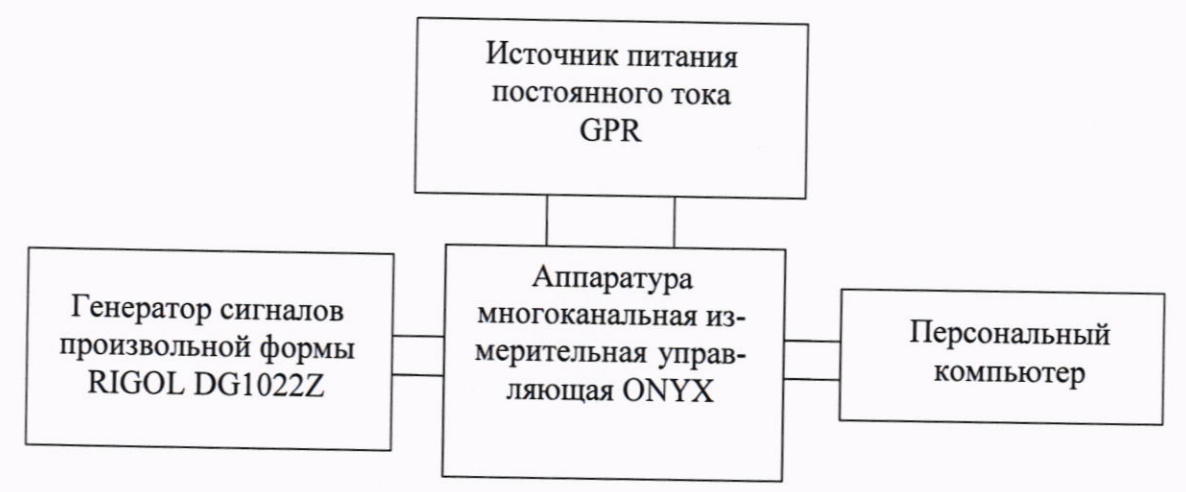

Рисунок 3 - Схема подключений для определения относительной погрешности измерений частоты переменного тока

10.2.3 Подать на аппаратуру напряжение питания постоянного тока, равное 15 В.

10.2.4 Для модификаций ONYX-Ce v1, ONYX-Ci v1, ONYX-Ce v2, ONYX-Ci v2, ONYX-Bs, ONYX-B, ONYX-Mr, ONYX-X v1, ONYX-Xr v1, ONYX-XC v1, ONYX-XCr v1, ONYX-X v2, ONYX-Xr v2, ONYX-XC v2, ONYX-XCr v2, ONYX-S, ONYX-Sr, ONYX-Gr:

10.2.4.1 Открыть окно Numeric Display сочетанием клавиш CTRL+8 или соответствующей кнопкой в меню View.

10.2.4.2 Щелчком правкой кнопкой мыши (далее - ПКМ) зайти в настройки окна (Property) и настроить параметры отображаемой информации:

- APS (номер канала, подлежащего поверке);

- количество отображаемых знаков: 10;

- тип измерения - Peak Frequency.

10.2.5 Для модификаций ONYX-P4, ONYX-P8, ONYX-P16:

10.2.5.1 Для измерения частоты переменного тока необходимо на аппаратуре включить курсор: Cursor-> Add Cursor X1 to Bottom Trace.

10.2.5.2 Для измерения значения частоты переменного тока необходимо разместить курсор рядом с пиком (на частотном спектре) и нажать клавишу «вверх» при этом произойдет детектирование пика и отображения его несущей частоты.

10.2.6 Подать с генератора на вход аппаратуры сигнал синусоидальной формы при значении напряжения переменного тока 5 В и требуемом значении частоты.

10.2.7 После установления показаний с помощью ПО считать измеренное значение частоты переменного тока.

10.2.8 Повторить п.п. 10.2.6 - 10.2.7 для каждого канала измерений частоты переменного тока.

10.3 Определение приведенной (к полному диапазону измерений) погрешности измерений пиковых значений напряжения переменного тока для модификаций ONYX-Ce v1, ONYX-Ci v1, ONYX-Ce v2, ONYX-Ci v2, ONYX-Bs, ONYX-B, ONYX-Mr, ONYX-X v1, ONYX-XC v1, ONYX-Xr v1, ONYX-XCr v, ONYX-X v2, ONYX-XC v2, ONYX-Xr v2, ONYX-XCr v2, ONYX-S, ONYX-Sr, ONYX-Gr, ONYX-P4, ONYX-P8, ONYX-P16

10.3.1 Определение приведенной (к полному диапазону измерений) погрешности измерений пиковых значений напряжения переменного тока производить при значениях однополярного сигнала прямоугольной формы, равных: минус 10, минус 7, минус 5, минус 1, плюс 1, плюс 5, плюс 7, плюс 10 В.

10.3.2 Подключить генератор сигналов произвольной формы RIGOL DG1022Z и Мультиметр цифровой Fluke 8846A к аппаратуре согласно рисунку 4.

10.3.3 Подать на аппаратуру напряжение питания постоянного тока, равное 15 В.

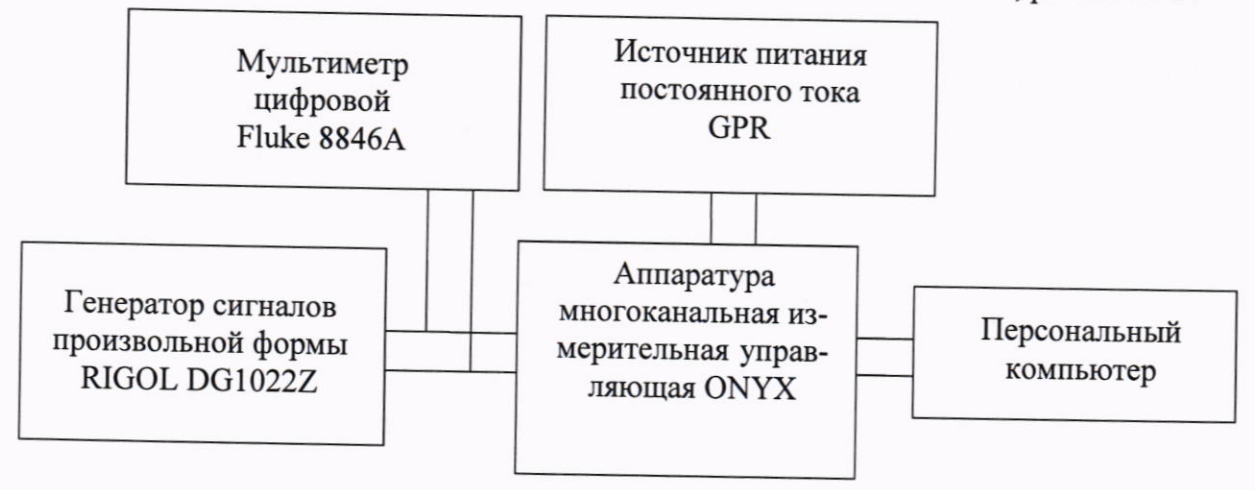

Рисунок 4 - Схема подключений для определения приведенной (к полному диапазону измерений) погрешности измерений пиковых значений напряжения переменного тока

10.3.4 Открыть окно Time Blocks сочетанием клавиш CTRL+4 или соответствующей кнопкой в меню View, выбрав там соответствующий канал.

10.3.5 Щелчком ПКМ через меню Add Cursor/Marker добавить Vertical Cursor.

10.3.6 Последовательно подать с генератора на вход аппаратуры однополярный сигнал прямоугольной формы при требуемых п.10.3.1 пиковых значениях напряжения на частоте, равной 110 % от нижней границы поддиапазона частоты.

10.3.7 После установления графика сигнала, переместить курсор в середину импульса сигнала и считать показания пиковых значений напряжения переменного тока, как показано на рисунке 5.

10.3.8 Последовательно подать с генератора на вход аппаратуры однополярный сигнал прямоугольной формы при требуемых п.10.3.1 пиковых значениях напряжения на частоте, равной 100 % от верхней границы поддиапазона частоты.

10.3.9 Повторить пункт 10.3.7.

10.3.10 Повторить п.п. 10.3.6 - 10.3.9 на каждом поддиапазоне частоты для каждого канала, измеряющего пиковые значения напряжения переменного тока.

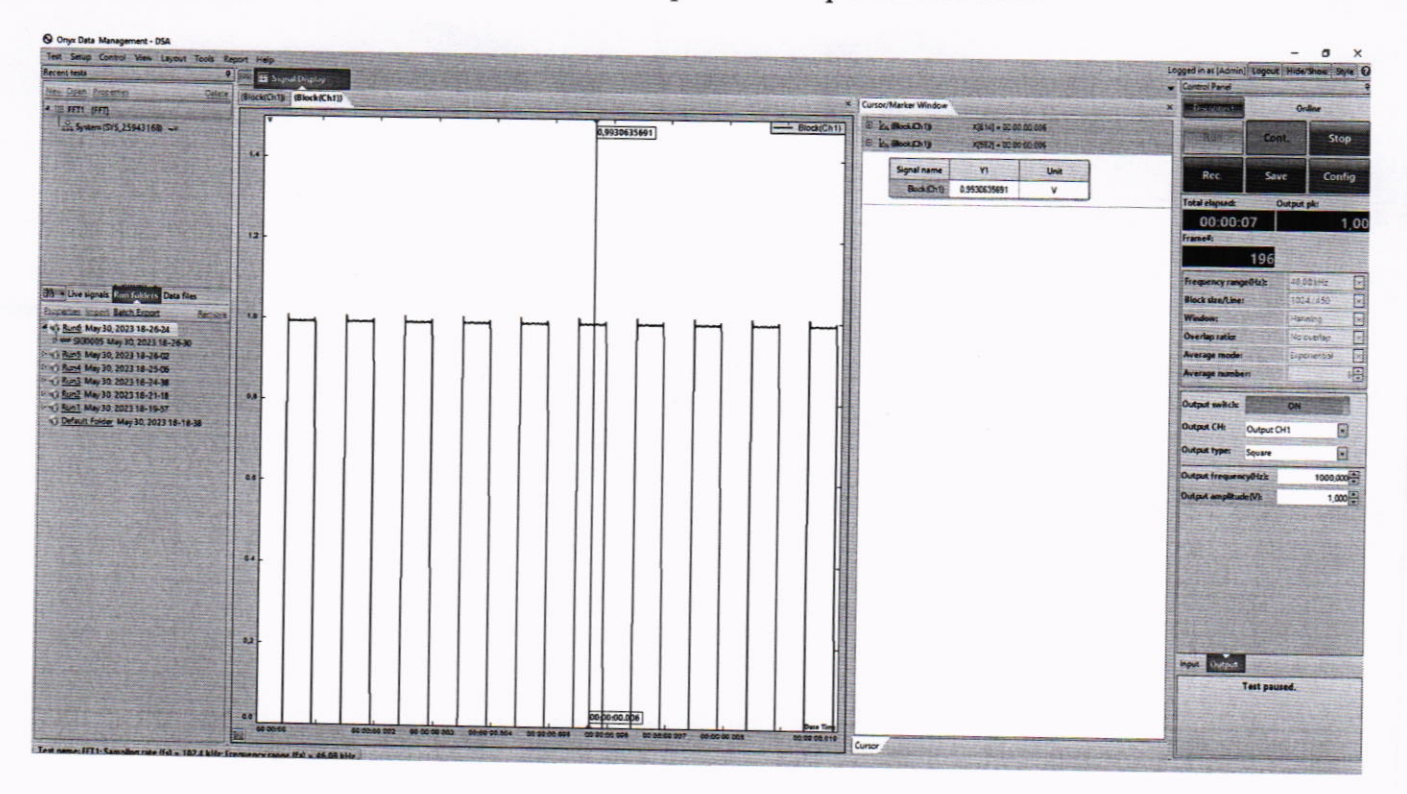

Рисунок 5 - Внешний вид графика сигнала с установленным курсором для определения пиковых значений напряжения переменного тока

10.4 Определение относительной погрешности преобразований выходных аналоговых сигналов силы постоянного тока в значения относительной влажности для модификации ONYX-TH

10.4.1 Определение относительной погрешности преобразований выходных аналоговых сигналов силы постоянного тока в значения относительной влажности производится при пяти значениях входного сигнала, соответствующих от 1 % до 10 %, от 20 % до 35 %, от 45 % до 55 %, от 70 % до 80 %, от 90 % до 100 % от диапазона преобразований выходных аналоговых сигналов силы постоянного тока.

10.4.2 Подключить калибратор универсальный 9100 к аппаратуре согласно рисунку 6.

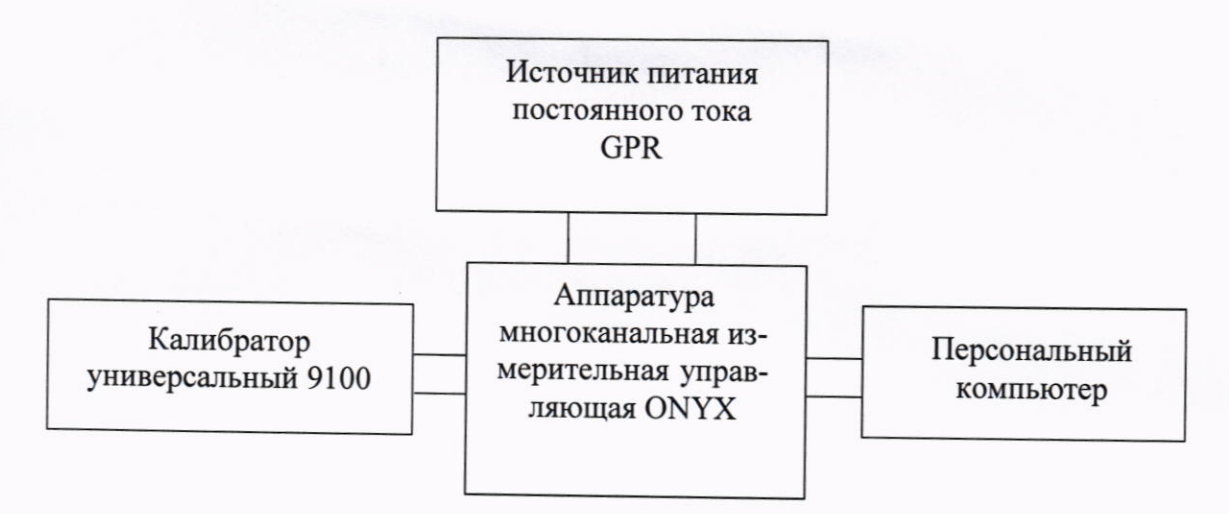

Рисунок 6 - Схема подключений для определения относительной погрешности преобразований выходных аналоговых сигналов силы постоянного тока в значения относительной влажности

10.4.3 Подать на аппаратуру напряжение питания постоянного тока, равное 15 В.

10.4.4 Подать на вход аппаратуры требуемое значение силы постоянного тока с помощью калибратора универсального 9100.

10.4.5 После установления показаний с помощью ПО считать с экрана аппаратуры значение относительной влажности.

10.4.6 Повторить п.п. 10.4.4 - 10.4.5 для каждого канала преобразований выходных аналоговых сигналов силы постоянного тока в значения относительной влажности.

10.5 Определение абсолютной погрешности преобразований выходных аналоговых сигналов электрического сопротивления постоянному току от термопреобразователей сопротивления Pt100 с температурным коэффициентом  $\alpha = 0.00385$  °C<sup>-1</sup> по ГОСТ 6651-2009 для модификаций ONYX-T, ONYX-Tr и ONYX-TH

10.5.1 Определение абсолютной погрешности преобразований выходных аналоговых сигналов электрического сопротивления постоянному току от термопреобразователей сопротивления Pt100 с температурным коэффициентом  $\alpha = 0.00385$  °C<sup>-1</sup> по ГОСТ 6651-2009 производится при пяти значениях входного сигнала, соответствующих от 0 % до 10 %, от 20 % до 35 %, от 45 % до 55 %, от 70 % до 80 %, от 90 % до 100 % от диапазона преобразований выходных аналоговых сигналов электрического сопротивления постоянному току от термопреобразователей сопротивления Pt100 с температурным коэффициентом  $\alpha = 0.00385^{\circ}C^{-1}$  по ГОСТ 6651-2009

10.5.2 Подключить магазин электрического сопротивления МСР Р4830/1 к аппаратуре согласно рисунку 7.

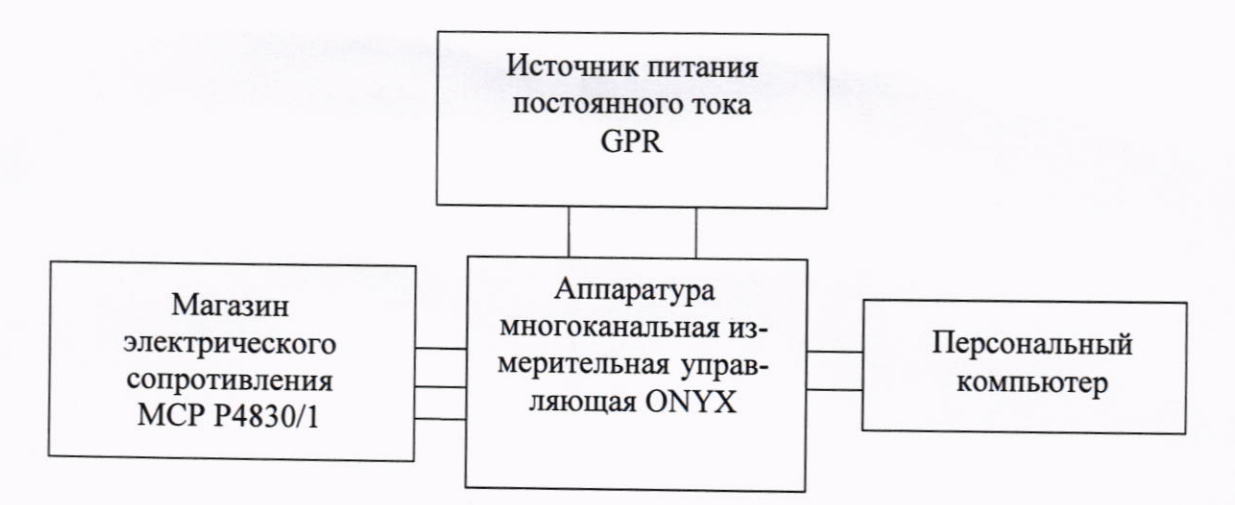

Рисунок 7 - Схема подключений для определения абсолютной погрешности преобразований выходных аналоговых сигналов электрического сопротивления постоянному току от термопреобразователей сопротивления Pt100 с температурным коэффициентом  $\alpha$  = 0.00385°C<sup>-1</sup> no  $\Gamma$ OCT 6651-2009

10.5.3 Подать на аппаратуру напряжение питания постоянного тока, равное 15 В.

10.5.4 Для модификаций ONYX-T, ONYX-Tr:

10.5.4.1 В стартовом окне ODM выбрать и запустить подпрограмму FFT Spectral Analysis.

10.5.4.2 Настроить новое испытание по умолчанию согласно эксплуатационной документации.

10.5.4.3 Сочетанием клавиш CTRL+I (или меню Setup-> Input Channels) открыть окно настройки входные каналов. Произвести следующие настройки:

- активировать все каналы, подлежащие поверке;

- установить измеряемой тип величины (Measurement quantity) Температура/Temerature;

- установить тип входа - RTD PT100;

- подтвердить настройки клавишей ОК.

10.5.4.4 Открыть окно Numeric Display сочетанием клавиш CTRL+8 или соответствующей кнопкой в меню View.

10.5.4.5 Щелчком ПКМ зайти в настройки окна (Property) и настроить параметры отображаемой информации:

- измерительный канал;

- количество отображаемых знаков: 10;

10.5.4.6 На контрольной панели (Control Panel) ОDM нажать клавишу Config в области RTD temperature settings установить:

- Temperature data rate  $-2,5$  s/sec;

- Temperature average  $-16$ ;

- Установить в поле Measurement range значения -200 С и +650 С;

- Подтвердить выбор нажатием кнопки ОК.

10.5.5 Для модификации ONYX-TH:

10.5.5.1 В созданной ранее программе перевести подключенный канал в режим «Слежение» («Monitoring»), а во вкладке «Порядок испытания» (Run schedule) создать событие «Отрезок времени без управления» («Control-free Duration») длительности, необходимой для проведения проверки канала.

10.5.5.2 Запустить испытание и открыть окно «Numeric Display» сочетанием клавиш CTRL+8 или соответствующей кнопкой в меню «View» и настроить окна для удобного просмотра информации.

10.5.5.3 Щелчком ПКМ зайти в настройки окна («Property») и настроить параметры отображаемой информации:

- измерительный канал:

- количество отображаемых знаков после запятой: 4.

10.5.6 Подать на вход аппаратуры значение сопротивления постоянному току, соответствующее требуемому значению температуры от термопреобразователей сопротивления Pt100 с температурным коэффициентом  $\alpha = 0.00385^{\circ}C^{-1}$  по ГОСТ 6651-2009.

10.5.7 После установления показаний с помощью ПО считать с экрана ПК измеренное значение температуры.

10.5.8 Повторить п.п. 10.5.6 - 10.5.7 для каждого канала преобразований выходных аналоговых сигналов электрического сопротивления постоянному току от термопреобразователей сопротивления Pt100 с температурным коэффициентом  $\alpha = 0.00385^{\circ}C^{-1}$  по ГОСТ 6651-2009.

10.6 Определение относительной погрешности преобразований выходных аналоговых сигналов напряжения постоянного тока от термопар типа К по ГОСТ 8.585-2001 в значения температуры для модификаций ONYX-T, ONYX-Tr и ONYX-TH

10.6.1 Определение относительной погрешности преобразований выходных аналоговых сигналов напряжения постоянного тока от термопар типа К по ГОСТ 8.585-2001 в значения температуры производится при пяти значениях входного сигнала, соответствующих 0 % до 10 %, от 20 % до 35 %, от 45 % до 55 %, от 70 % до 80 %, от 90 % до 100 % от диапазона преобразований выходных аналоговых сигналов напряжения постоянного тока от термопар типа К по ГОСТ 8.585-2001 в значения температуры

10.6.2 Подключить Мультиметр 3458А и калибратор универсальный 9100 к аппаратуре согласно рисунку 8.

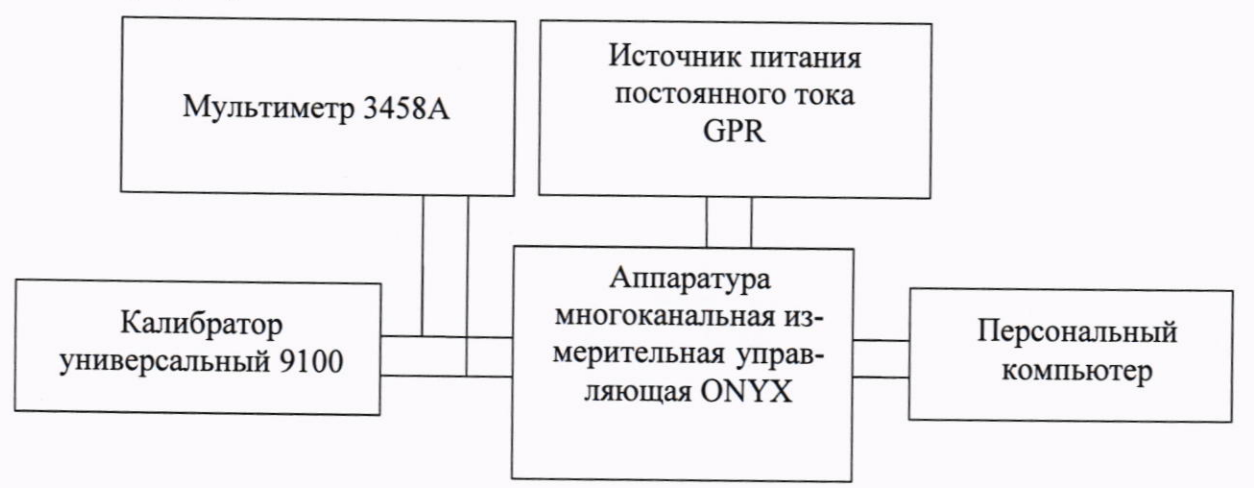

Рисунок 8 - Схема подключений для определения относительной погрешности преобразований выходных аналоговых сигналов напряжения постоянного тока от термопар типа К по ГОСТ 8.585-2001 в значения температуры

10.6.3 Подать на аппаратуру напряжение питания постоянного тока, равное 15 В.

10.6.4 Перед началом работы необходимо отключить функцию компенсации температуры холодного спая через ПО.

10.6.5 Для модификаций ONYX-T, ONYX-Tr:

10.6.5.1 Перевести калибратор в режим воспроизведений напряжения постоянного тока.

10.6.5.2 Сочетанием клавиш CTRL+I (или меню Setup-> Input Channels) открыть окно настройки входных каналов. Произвести следующие настройки:

- установить тип входа - Thermocouple K;

- подтвердить настройки клавишей ОК.

10.6.6 Для модификации ONYX-TH:

10.6.6.1 Перевести калибратор в режим воспроизведений напряжения постоянного то-

ка.

10.6.6.2 Сочетанием клавиш CTRL+I (или меню Setup-> Input Channels) открыть окно настройки входные каналов. Произвести следующие настройки:

- установить тип входа - Thermocouple K:

- подтвердить настройки клавишей ОК.

10.6.7 Подать с калибратора значение напряжения постоянного тока, соответствующее требуемому значению температуры по ГОСТ 8.585-2001.

10.6.8 После установления показаний считать значение напряжения постоянного тока с мультиметра и измеренное с помощью аппаратуры значение температуры.

10.6.9 Повторить пункты 10.6.7 - 10.6.8 для каждого канала преобразований выходных аналоговых сигналов напряжения постоянного тока от термопар типа К по ГОСТ 8.585-2001.

#### 11 ПОДТВЕРЖДЕНИЕ СООТВЕТСТВИЯ **СРЕДСТВА ИЗМЕРЕНИЙ** МЕТРОЛОГИЧЕСКИМ ТРЕБОВАНИЯМ

11.1.1 Приведенную (к полному диапазону измерений) погрешность измерений напряжения постоянного тока для модификаций ONYX-Ce v1, ONYX-Ci v1, ONYX-Ce v2, ONYX-Ci v2, ONYX-Bs, ONYX-B, ONYX-Mr, ONYX-X v1, ONYX-Xr v1, ONYX-XC v1, ONYX-XCr v1, ONYX-X v2, ONYX-Xr v2, ONYX-XC v2, ONYX-XCr v2, ONYX-P4, ONYX-Р8, ОNYX-Р16  $\gamma_{Un1}$ , %, рассчитать по формуле:

$$
\gamma_{U_{\Pi}1} = \frac{X_{\text{H3M}} - X_{\text{3T}}}{40} \cdot 100,\tag{1}
$$

где Х<sub>изм</sub>- значение напряжения постоянного тока, измеренное аппаратурой, В;

Хэт - значение напряжения постоянного тока, воспроизведенное с помощью калибратора универсального 9100, В.

11.1.2 Приведенную (к полному диапазону измерений) погрешность измерений напряжения постоянного тока для модификаций ONYX-S, ONYX-Sr, ONYX-Gr, YUn2, %, рассчитать по формуле:

$$
\gamma_{U_{\rm I}2} = \frac{X_{\rm H3M} - X_{\rm 3T}}{20} \cdot 100,\tag{2}
$$

где Хизм-значение напряжения постоянного тока, измеренное аппаратурой, В; Х<sub>эт</sub>-значение напряжения постоянного тока, воспроизведенное с помощью калибратора универсального 9100, В.

11.1.3 Относительную погрешность измерений частоты переменного тока в диапазоне пиковых значений напряжения переменного тока от -10 до +10 В для модификаций ONYX-Ce v1, ONYX-Ci v1, ONYX-Ce v2, ONYX-Ci v2 ONYX-Bs, ONYX-B, ONYX-Mr, ONYX-X v1, ONYX-XC v1, ONYX-Xr v1, ONYX-XCr v1, ONYX-X v2, ONYX-XC v2, ONYX-Xr v2, ONYX-XCr v2, ONYX-S, ONYX-Sr, ONYX-Gr, ONYX-P4, ONYX-P8, ONYX-P16  $\delta_f$ , отн. ед., рассчитать по формуле:

$$
\delta_f = \frac{X_{H3M} - X_{3T}}{X_{3T}},\tag{3}
$$

где Х<sub>изм</sub>- значение частоты переменного тока, измеренное аппаратурой, Гц; Х<sub>эт</sub> - значение частоты переменного тока, воспроизведенное с помощью генератор сигналов произвольной формы RIGOL DG1022Z, Гц

11.1.4 Приведенную (к полному диапазону измерений) погрешность измерений пиковых значений напряжения переменного тока ONYX-Ce v1, NYX-Ci v1, ONYX-Ce v2, ONYX-Ci v2, ONYX-Bs, ONYX-B, ONYX-Mr, ONYX-X v1, ONYX-XC v1, ONYX-Xr v1, ONYX-XCr v, ONYX-X v2, ONYX-XC v2, ONYX-Xr v2, ONYX-XCr v2, ONYX-S, ONYX-Sr, ONYX-Gr, ONYX-P4, ONYX-P8, ONYX-P16 Ynик, %, рассчитать по формуле:

$$
\gamma_{\text{min}} = \frac{X_{\text{H3M}} - X_{\text{3T}}}{20} \cdot 100,\tag{4}
$$

где X<sub>изм</sub>- значение напряжения переменного тока, измеренное аппаратурой, В;

 $X_{\text{ST}}$  -значение напряжения переменного тока, рассчитанное по формуле (5):

$$
X_{\rm 3T} = \pm U_{\rm 3T} \cdot 2,\tag{5}
$$

где U<sub>3T</sub> - среднеквадратическое значение напряжения переменного тока, измеренное мультиметром, В.

При воспроизведении с генератора сигналов произвольной формы RIGOL DG1022Z отрицательных пиковых значений напряжения переменного тока X<sub>3T</sub>, измеренным значениям необходимо присвоить знак минус.

11.1.5 Относительную погрешность преобразований выходных аналоговых сигналов силы постоянного тока в значения абсолютной влажности для модификации ONYX-TH  $\delta_{I}$ %, рассчитать по формуле:

$$
\delta_I = \frac{X_{H3M} - X_{3T}}{X_{3T}} \cdot 100,\tag{6}
$$

где  $X_{\text{ham}}$ - значение относительной влажности, преобразованное аппаратурой, %;  $X_{\text{3T}}$  -значение относительной влажности, рассчитанное по формуле (7), %:

$$
X_{\rm 3T} = X_{\rm H} + (X_{\rm B} - X_{\rm H}) \cdot \frac{Y_{\rm 3T} - Y_{\rm H}}{Y_{\rm B} - Y_{\rm H}},\tag{7}
$$

где Y<sub>3T</sub> - воспроизведенное калибратором значение силы постоянного тока, мА;

 $X_{\rm B}$ ,  $X_{\rm H}$  – верхний и нижний пределы диапазона относительной влажности соответственно, %;

Y<sub>B</sub>, Y<sub>H</sub> - верхний и нижний пределы диапазона входных сигналов силы постоянного тока соответственно, мА

11.1.6 Абсолютную погрешность преобразований выходных аналоговых сигналов электрического сопротивления постоянному току от термопреобразователей сопротивления Pt100 в значения температуры для модификаций ONYX-T, ONYX-Tr и ONYX-TH ∆TR, °С, рассчитать по формуле:

$$
\Delta_{\rm TR} = X_{\rm H3M} - X_{\rm 3T} \tag{8}
$$

где X<sub>изм</sub>- значение температуры, измеренное аппаратурой, °С;

 $X_{3x}$  -значение температуры, рассчитанное по формуле (9), °С;

$$
X_{3\text{T}} = X_{\text{H}} + (X_{\text{B}} - X_{\text{H}}) \cdot \frac{Y_{3\text{T}} - Y_{\text{H}}}{Y_{\text{B}} - Y_{\text{H}}},\tag{9}
$$

где Y<sub>3T</sub> - воспроизведенное магазином сопротивлений значение сопротивления постоянному току, Ом;

 $X_{B}$ ,  $X_{H}$  – верхний и нижний пределы диапазона преобразований температуры соответственно, °C;

 $Y_{B}$ ,  $Y_{H}$  – верхний и нижний пределы диапазона входных сигналов сопротивления постоянному току соответственно. Ом.

11.1.7 Значение абсолютной погрешности преобразований выходных аналоговых сигналов напряжения постоянного тока от термопар типа К по ГОСТ 8.585-2001 в значения температуры  $\Delta_{TU}$ °С, для модификаций ONYX-T, ONYX-Tr и ONYX-TH рассчитать по формуле:

$$
\Delta = X_{\text{H3M}} - X_{\text{3T}} \tag{10}
$$

где X<sub>изм</sub>-значение температуры, измеренное аппаратурой, °С:

 $X_{\text{ST}}$  -значение температуры, рассчитанное по формуле (11):

$$
X_{3\tau} = X_{\rm H} + (X_{\rm B} - X_{\rm H}) \cdot \frac{Y_{3\tau} - Y_{\rm H}}{Y_{\rm B} - Y_{\rm H}},\tag{11}
$$

где  $Y_{3T}$  – заданное калибратором значение напряжения постоянного тока, мВ;

 $X_{\rm B}$ ,  $X_{\rm H}$  – верхний И нижний пределы диапазона выходного сигнала температуры соответственно, °С;

Y<sub>B</sub>, Y<sub>H</sub> - верхний и нижний пределы диапазона входных сигналов напряжения постоянного тока соответственно, мВ.

11.2 Аппаратура подтверждает соответствие метрологическим требованиям, установленным при утверждении типа, если полученные значения погрешностей не превышают пределов, указанных в приложении А.

При невыполнении любого из вышеперечисленных условий (когда аппаратура не подтверждает соответствие метрологическим требованиям), поверку аппаратуры прекращают, результаты поверки признают отрицательными.

#### 12 ОФОРМЛЕНИЕ РЕЗУЛЬТАТОВ ПОВЕРКИ

12.1 Результаты поверки аппаратуры подтверждаются сведениями, включенными в Федеральный информационный фонд по обеспечению единства измерений в соответствии с порядком, установленным действующим законодательством.

12.2 При проведении поверки в сокращенном объеме (в соответствии с заявлением владельца средства измерений) в сведениях о поверке указывается информация, для каких измерительных каналов и измеряемых величин выполнена поверка.

12.3 По заявлению владельца аппаратуры или лица, представившего его на поверку, положительные результаты поверки (когда аппаратура подтверждает соответствие метрологическим требованиям) оформляют свидетельством о поверке по форме, установленной в соответствии с действующим законодательством.

12.4 По заявлению владельца аппаратуры или лица, представившего его на поверку, отрицательные результаты поверки (когда аппаратура не подтверждает соответствие метрологическим требованиям) оформляют извещением о непригодности к применению средства измерений по форме, установленной в соответствии с действующим законодательством.

12.5 Протоколы поверки аппаратуры оформляются по произвольной форме.

Технический директор ООО «НИЦ «ЭНЕРГО»

Инженер ООО «НИЦ «ЭНЕРГО»

Thu

М. С. Казаков

Ю. А. Мещерякова

## ПРИЛОЖЕНИЕ А

## Основные метрологические характеристики аппаратуры

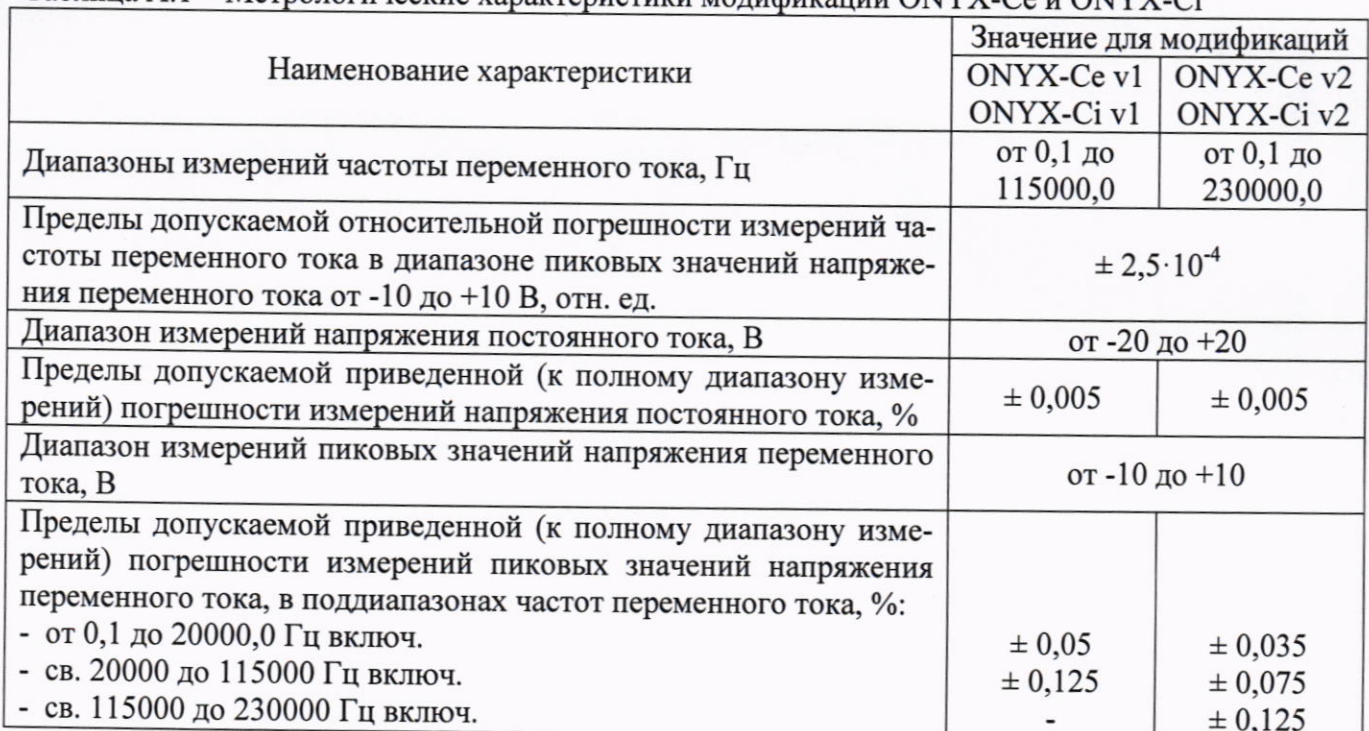

## Таблица А.1 - Метрологические характеристики молификаций ONYX-Ce и ONYX-Ci

Таблица А.2 - Метрологические характеристики модификаций ONYX-Bs, ONYX-В и ONYX-Mr

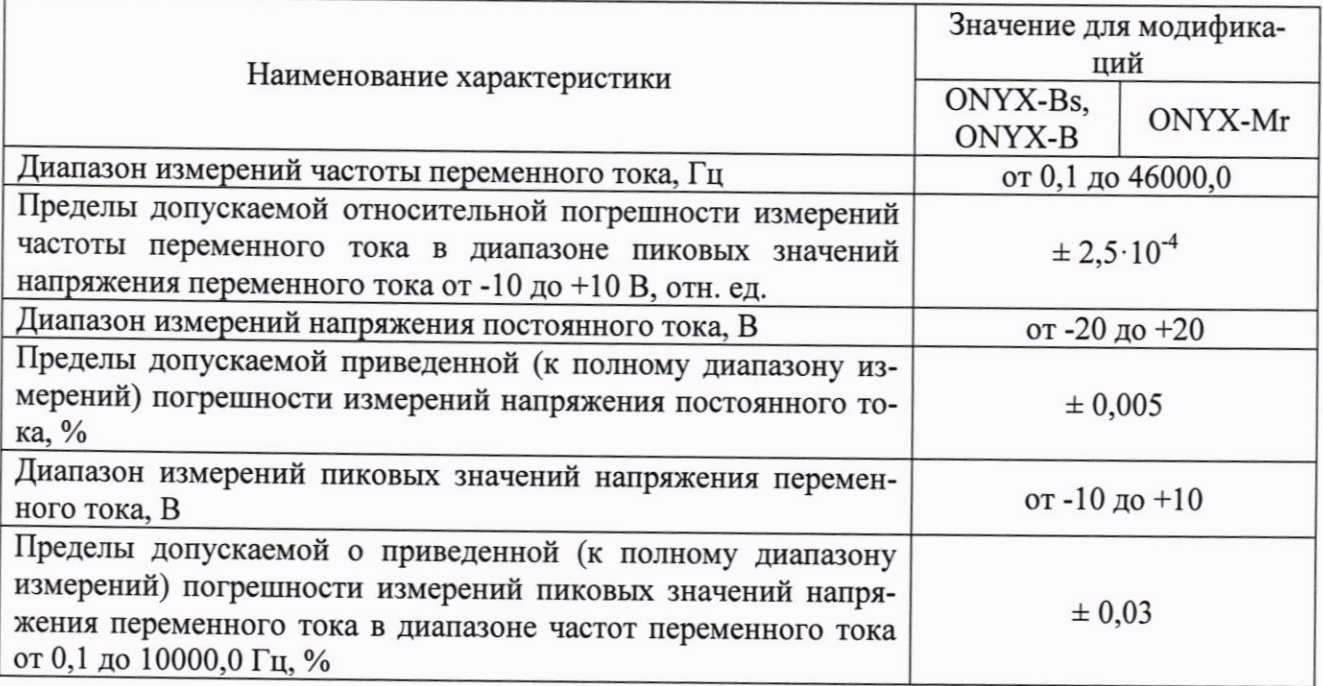

Таблица А.3 - Метрологические характеристики модификаций ONYX-X, ONYX-Xr, ONYX-XC и ONYX-XCr

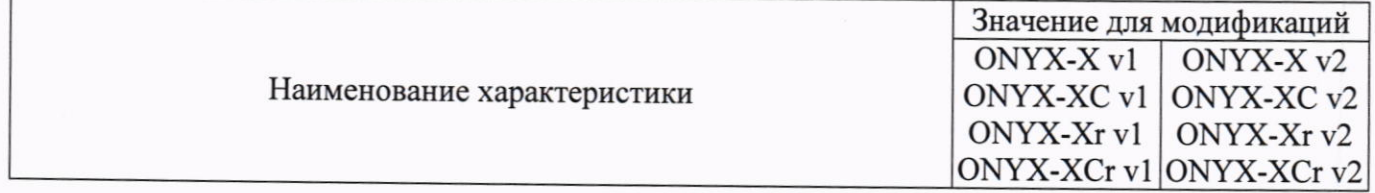

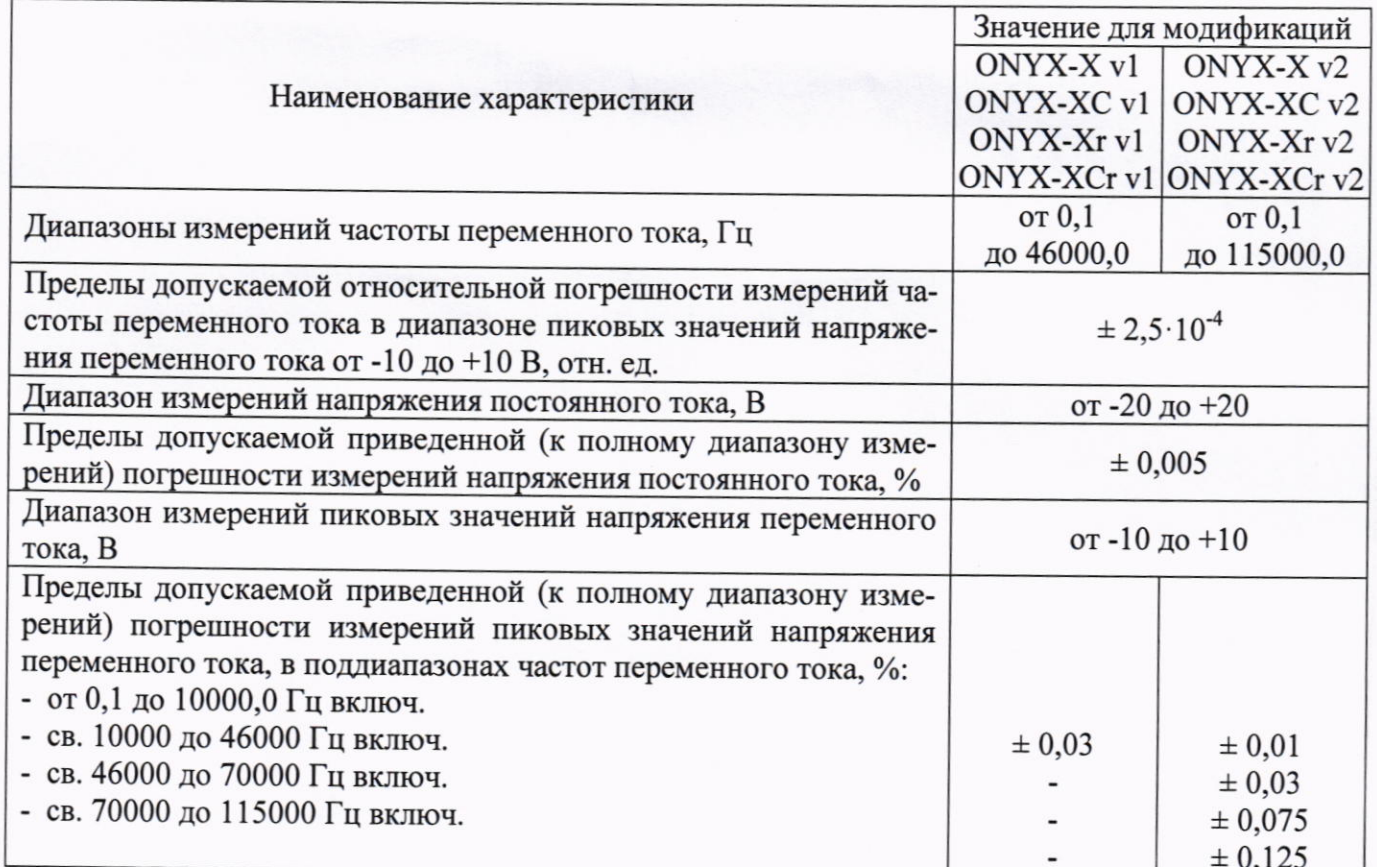

# Таблица А.4 - Метрологические характеристики модификаций ONYX-S и ONYX-Sr

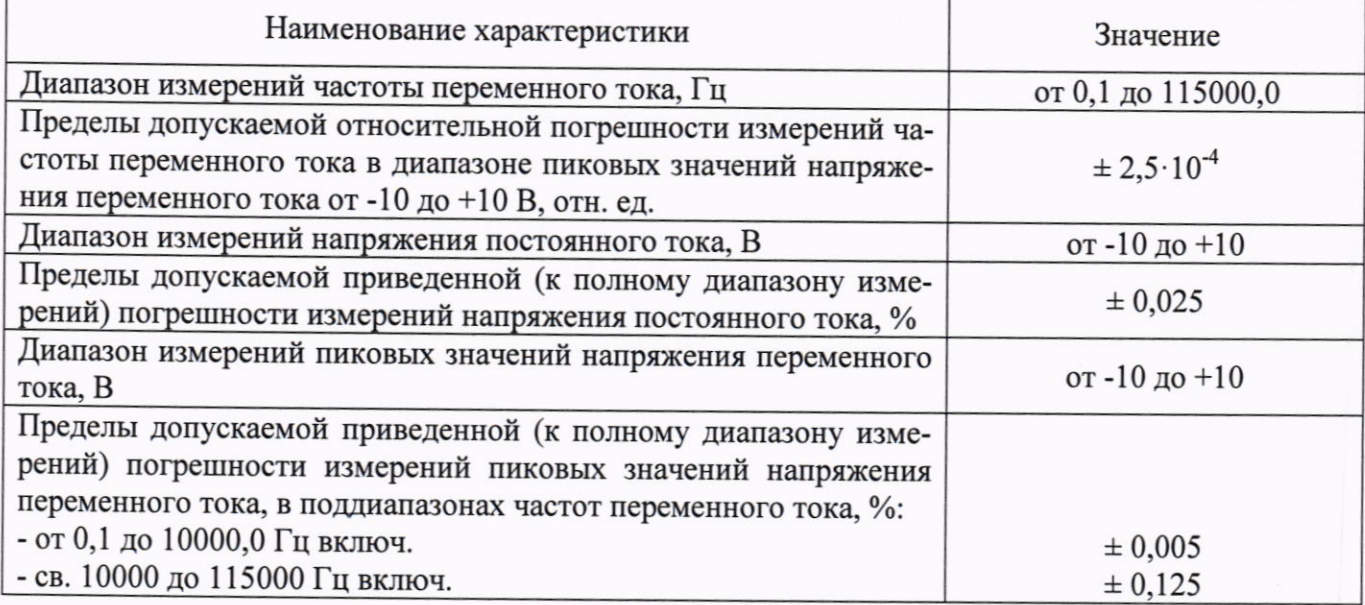

# Таблица А.5 - Метрологические характеристики модификации ОНУХ-Gr

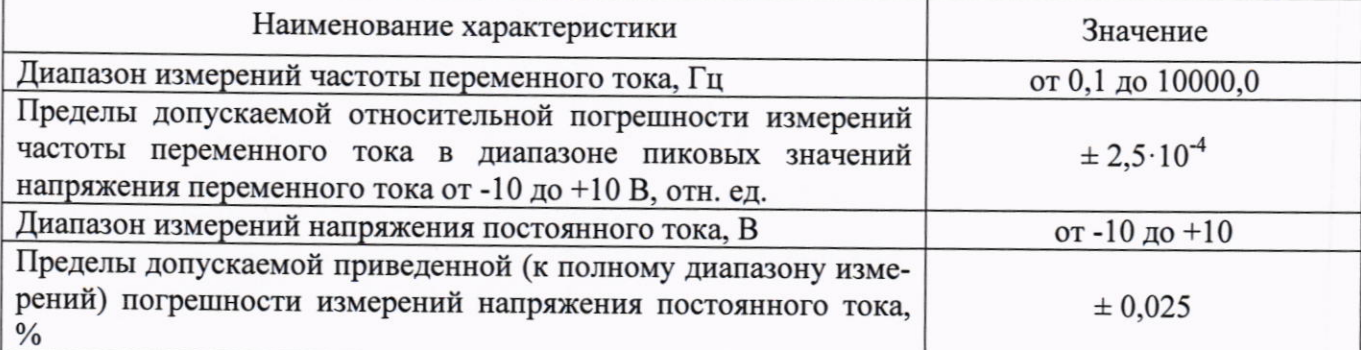

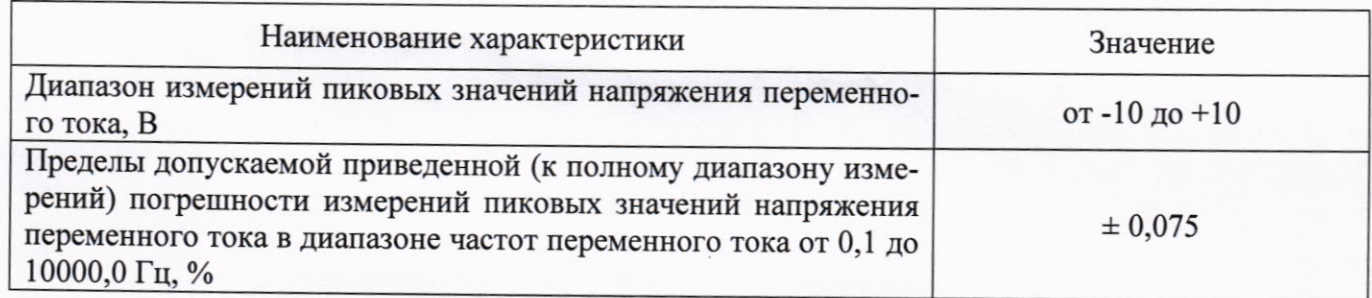

# Таблица А.6 - Метрологические характеристики модификаций ONYX-T, ONYX-Tr, ONYX-TH

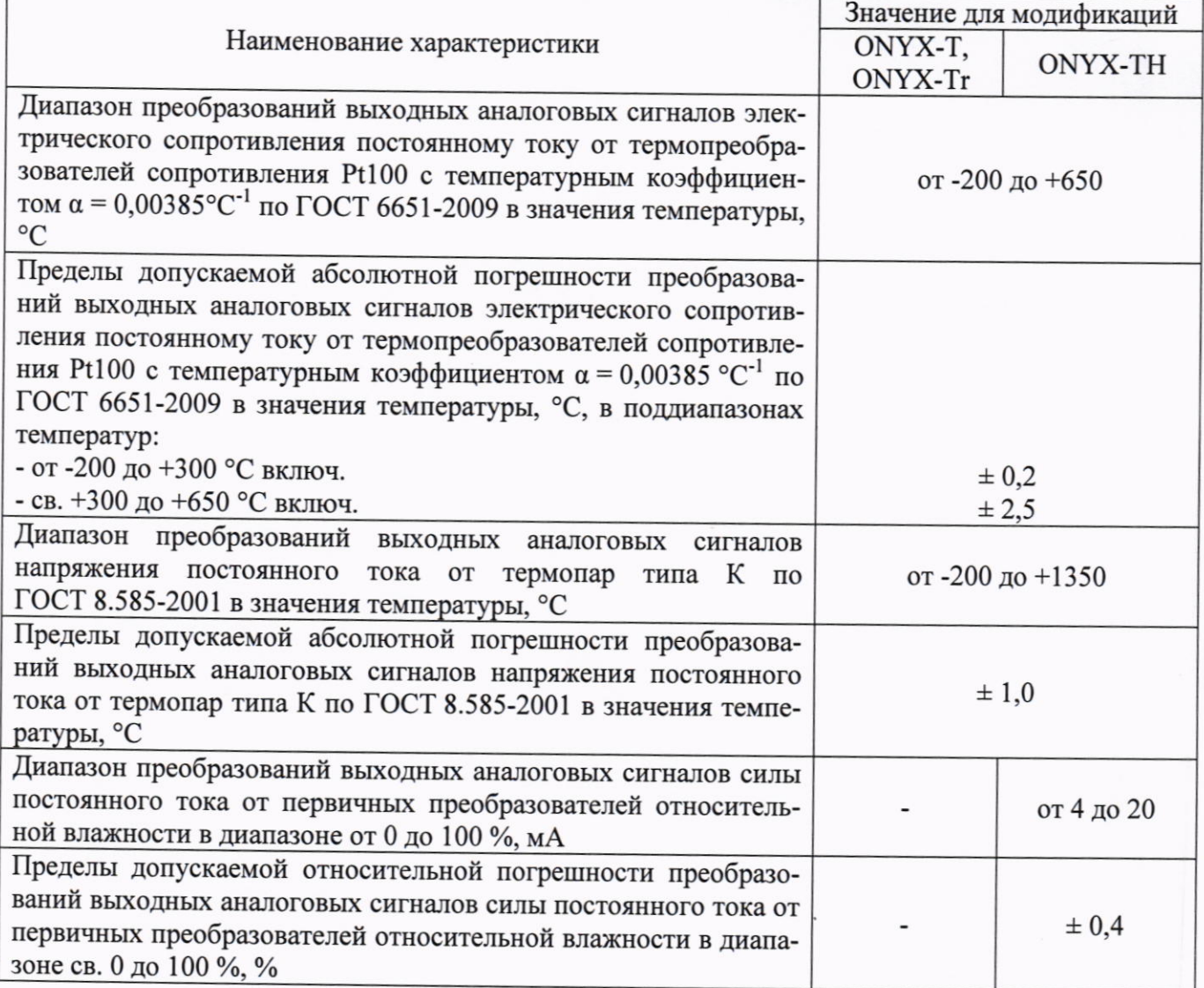

# Таблица 8 - Метрологические характеристики модификаций ONYX-P4, ONYX-P8, ONYX-P16

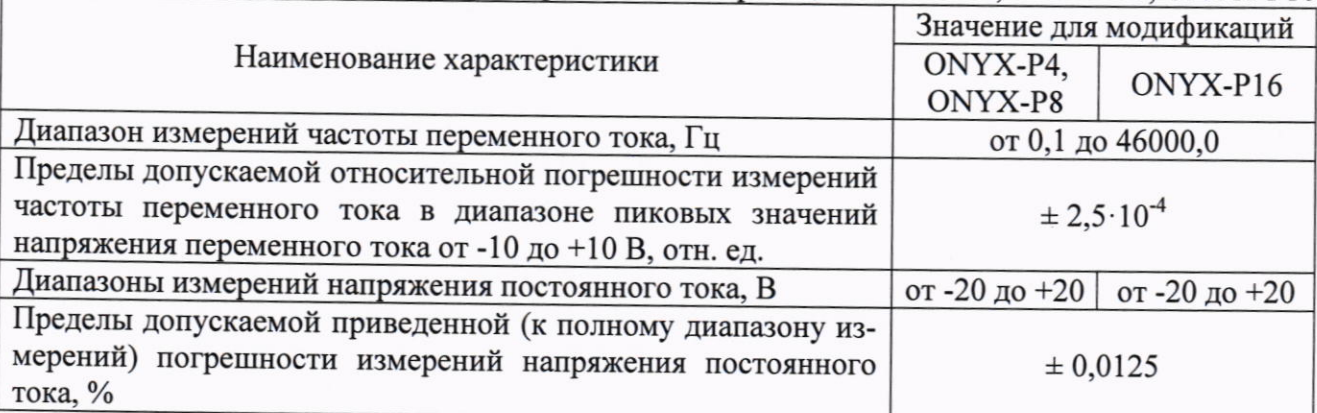

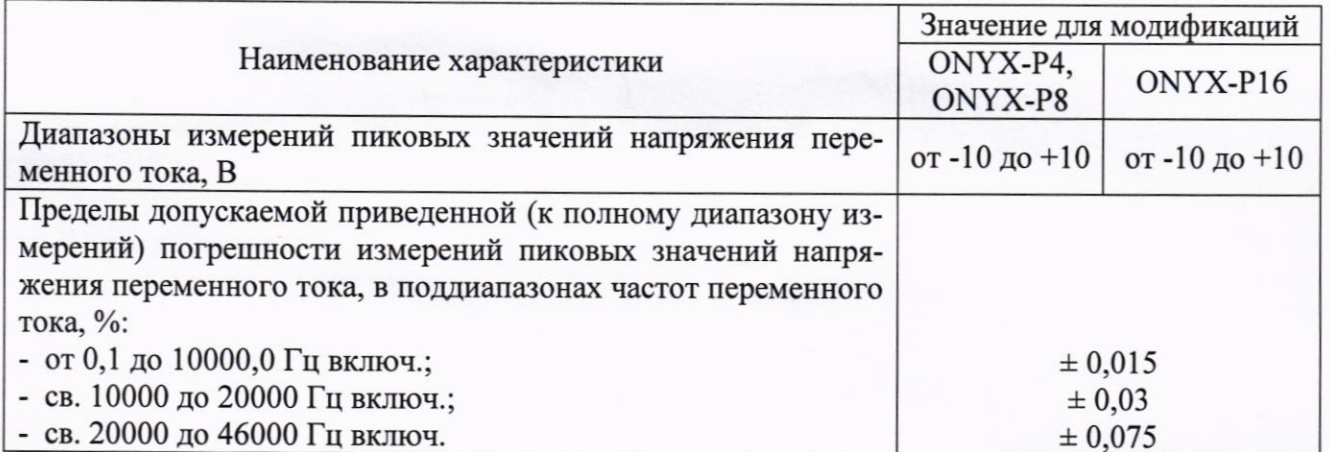

#### ПРИЛОЖЕНИЕ Б

## Настройка подключения посредством протокола передачи данных Ethernet

Б.1 Перейти в настройки параметров адаптера - «сетевые подключения».

Б.2 Правой кнопкой мыши перейти в свойства сетевого адаптера (см. рисунок Б.1).

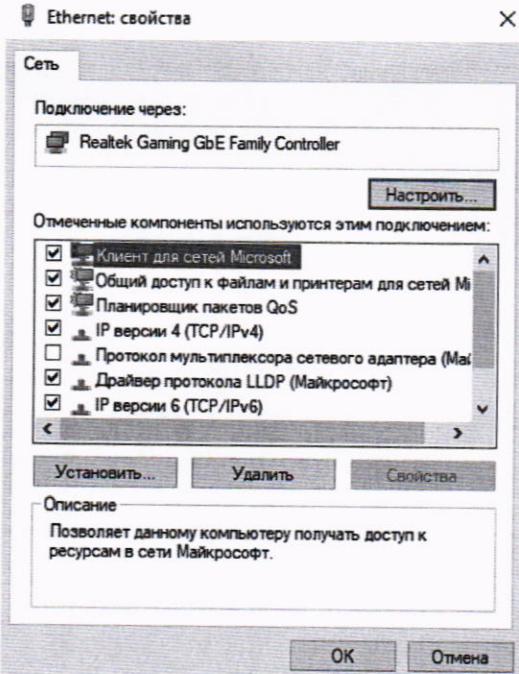

Рисунок Б.1 - Внешний вид вкладки свойств сетевого адаптера

Б.3 Двойным нажатием левой клавиши мыши перейти в свойства «IP версия 4 (TCP/IPv4)». Б.4 Установить маркер в поле «Использовать следующий IP-адрес» (см. рисунок Б.2).

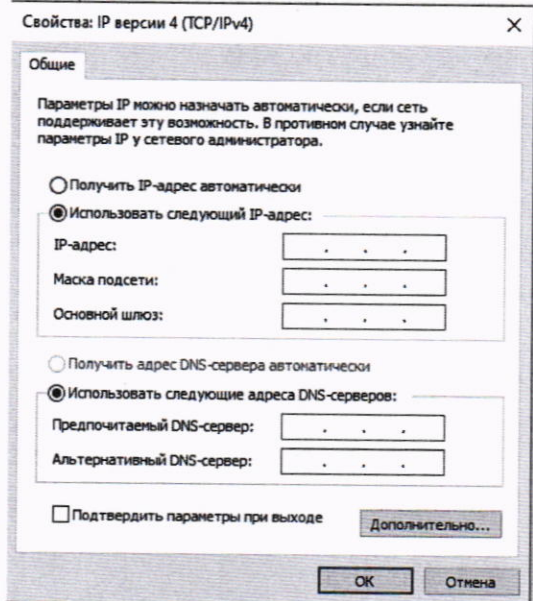

Рисунок Б.2 - Внешний вид вкладки свойств «IP версия 4 (TCP/IPv4)»

Б.5 Внести необходимые данные в соответствующие поля настроек IP-адрес, маска подсети, основной шлюз (см. рисунок Б.3).

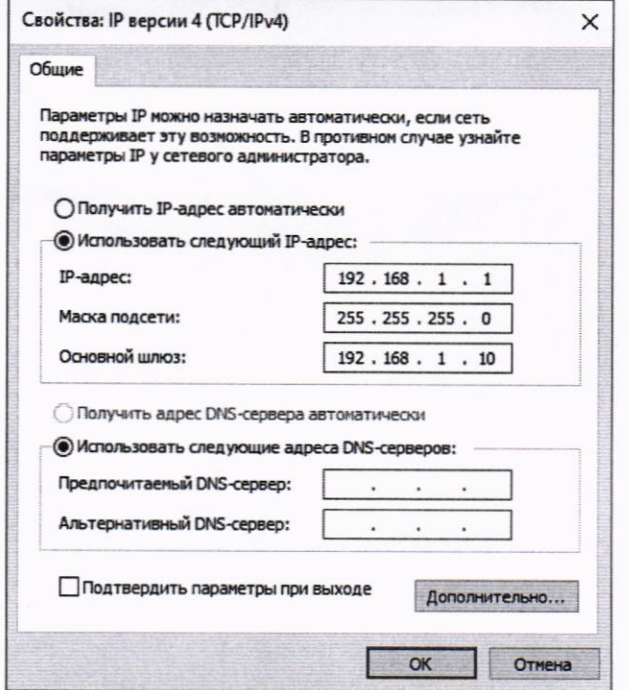

Рисунок Б.3 - Внешний вид вкладки свойств «IP версия 4 (TCP/IPv4)» с необходимыми данными настроек сети

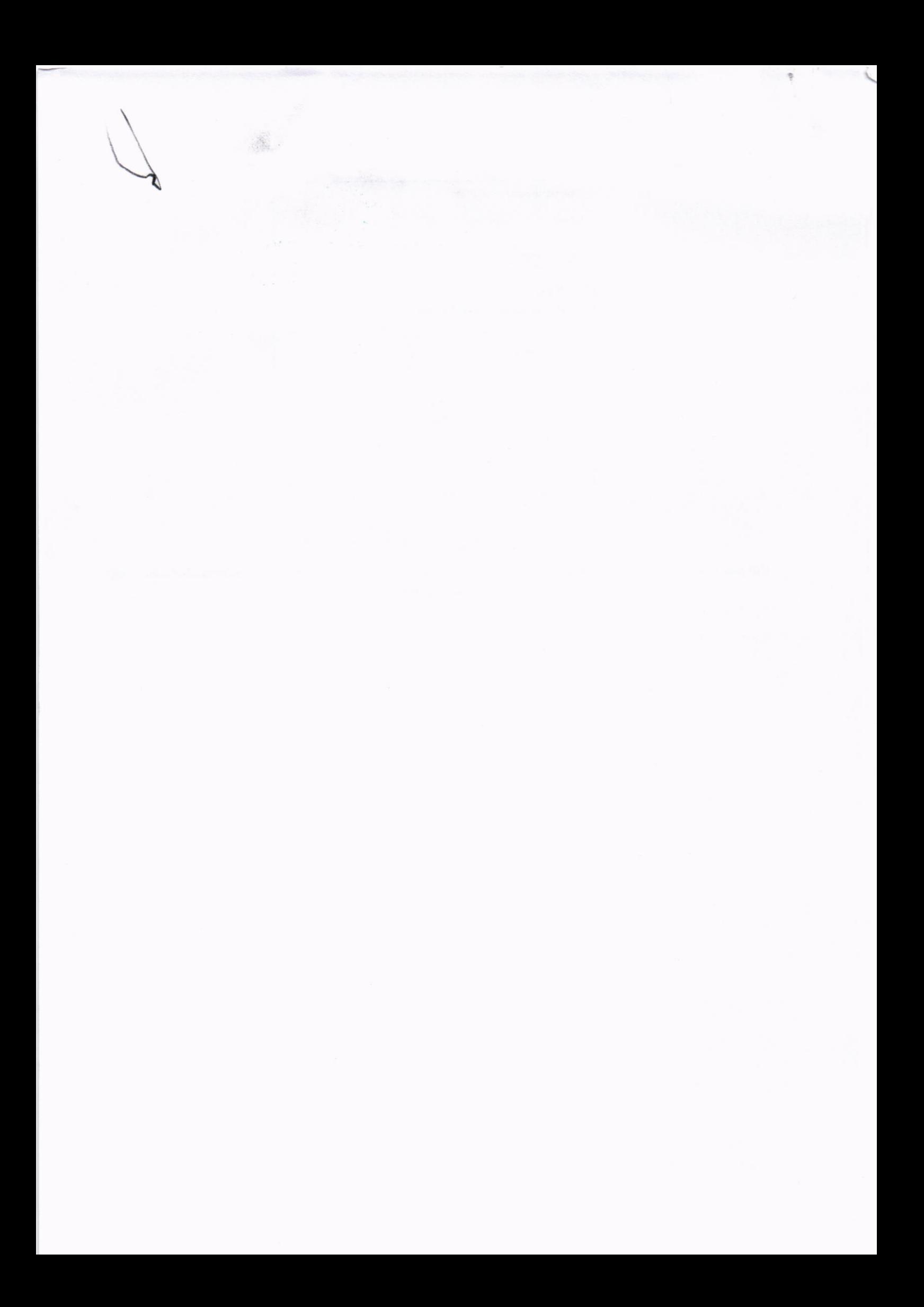